## No-Show Reporting Instructions in MyESCC

## Before you begin: What is a no-show student?

- A "no-show" is a student who is registered in the course, but has not attended. Attendance must be "academic attendance" which means direct participation/interaction between the instructor and student regarding academic matters.
- Students who have no academic attendance by the second meeting of the class are no-shows. In online sections, students who have no academic attendance by the second assignment/activity are no-shows.

## **Begin reporting**

1. Open Resources and select MyESCC https://selfservice.edisonohio.edu:8173/Student/Account/Login

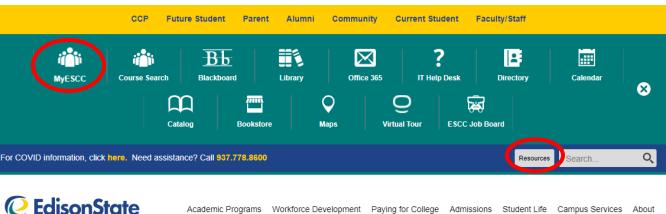

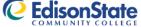

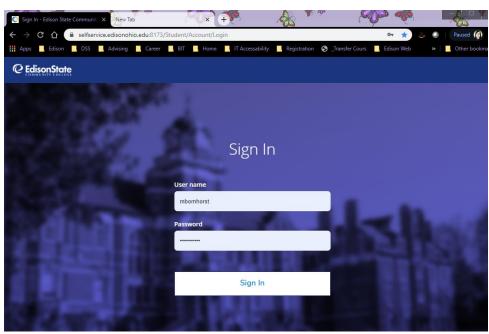

2. Log in with your Edison State username and password.

3. Select the Faculty menu option.

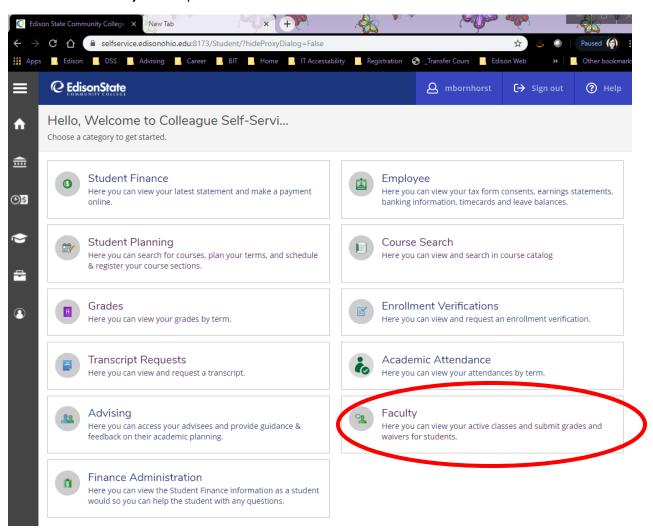

4. Select the class section you want to report. Be sure you are selecting the course in the correct semester.

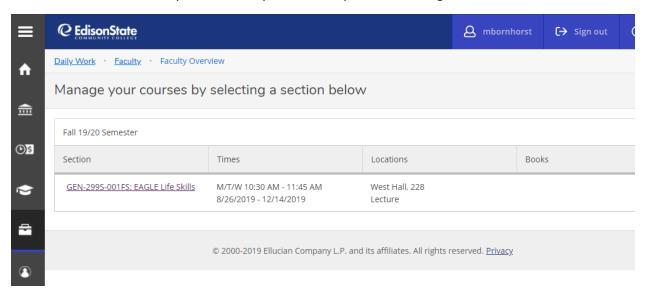

5. The roster will display. Select **Grading**.

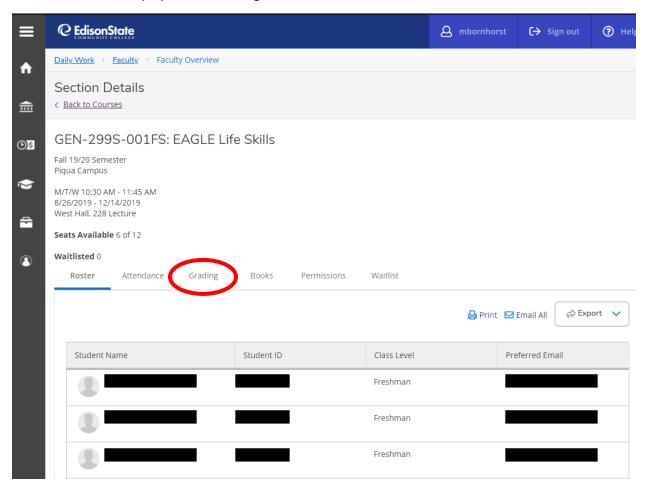

6. The Grading Overview will display. Select Final Grade.

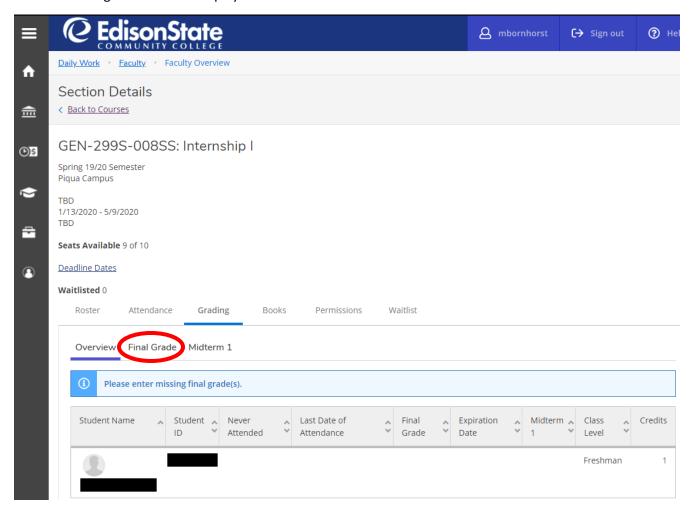

7. Here you will see the Never Attended, Last Date of Attendance "LDA", and Final Grade columns. For each student how qualifies as a no-show, select the check box under Never Attended. For students who have participated, do nothing.

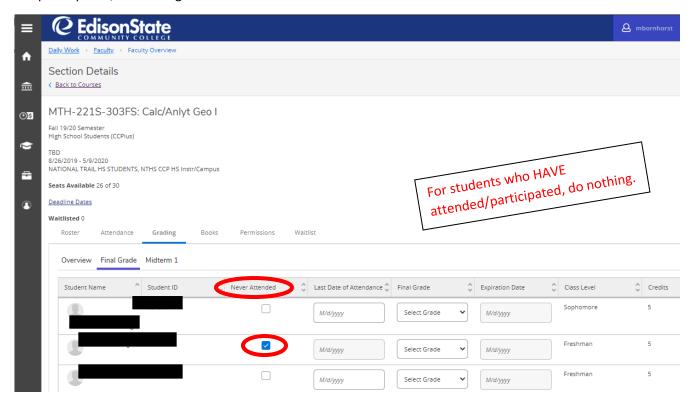

- 8. There is no submit button.
  - 1. Go to the Overview tab.
  - 2. Review the Never Attended column to confirm that the grades you submitted for each student saved.
  - 3. When you are finished with this class section, select **Back to Courses** to select the next section. Repeat the process for every section you teach.

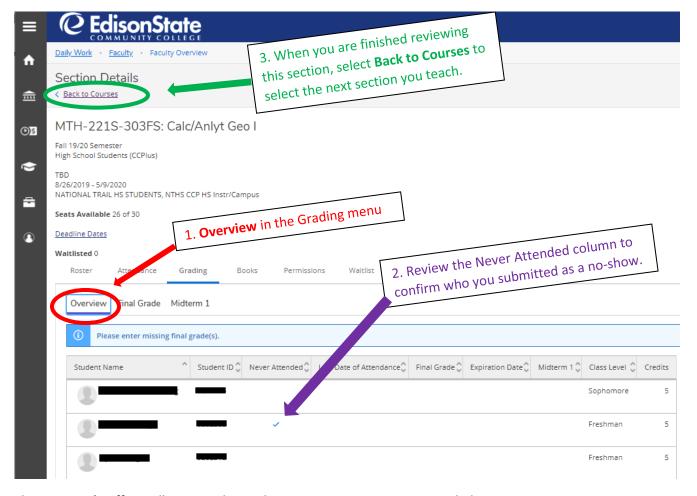

The Registrar's Office will remove the students you report as Never Attended.